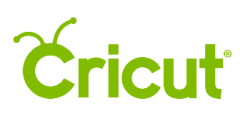

## 16.Mat Preview

## C. Selecting a material size

Cutting your project on different material sizes is easy. Change the material size for each mat from the Mat Preview.

Woodsy Thanks Card  $\equiv$  $\bigoplus_{\text{Mens}}$  $\fbox{array}$  Projects  $\bullet$  Attach  $\boxed{\frac{9}{2}}$ Score Line  $\circ$  $\begin{tabular}{c} \hline \textbf{r} \\ \hline \textbf{r} \\ \textbf{r} \\ \end{tabular}$  $\bigotimes_{\text{Sheper}}$  $\bullet$  0  $\circledcirc$  $\circledcirc$  $\sqrt{}$  Thanks  $\circledast$  $\circledR$  $\blacksquare$ 100%

**Step 1** When your project is ready, click *Make It* on the design screen.

**Step 2** The Mat Preview will open. All of the images on your project will be separated onto different mats based on Line Type and material color. Select the mat you want along the left side, then look for the different material size options under Settings on the right hand side.

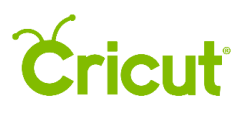

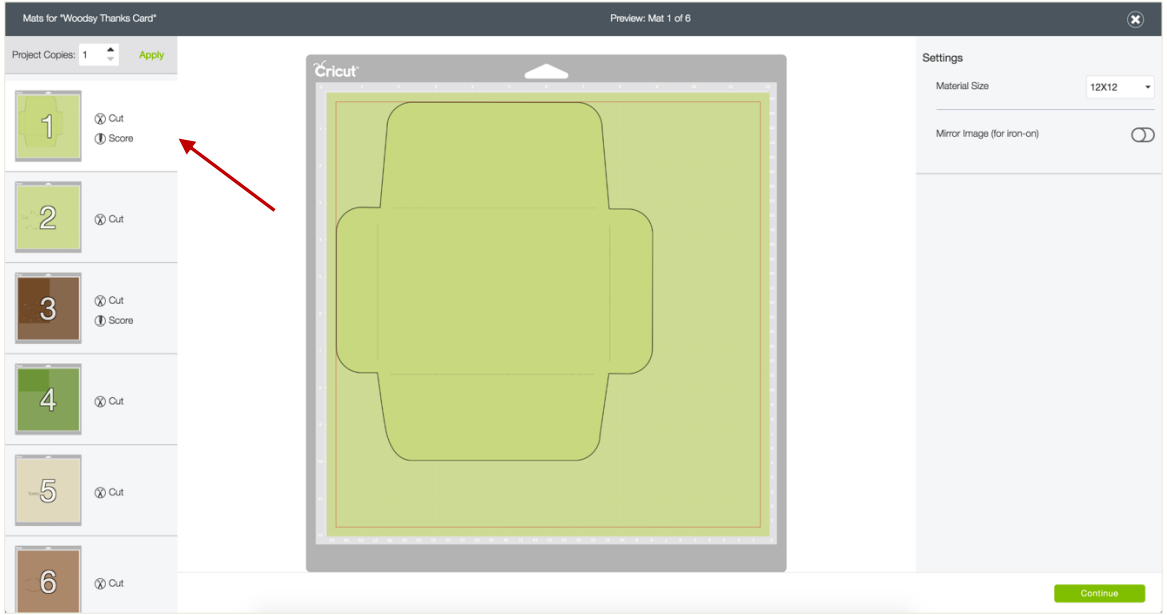

**Step 3** One of these options is the Material Size. Click the drop-down to view all the options.

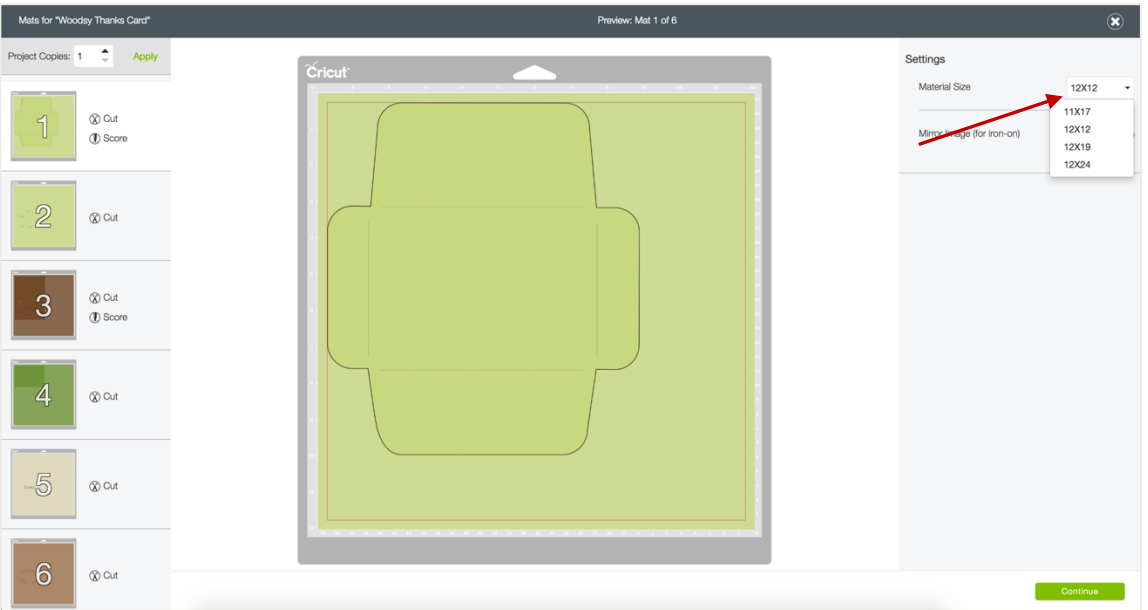

The following are different Material Size options for cutting mats, Print then Cut mats, and suggested materials for each size.

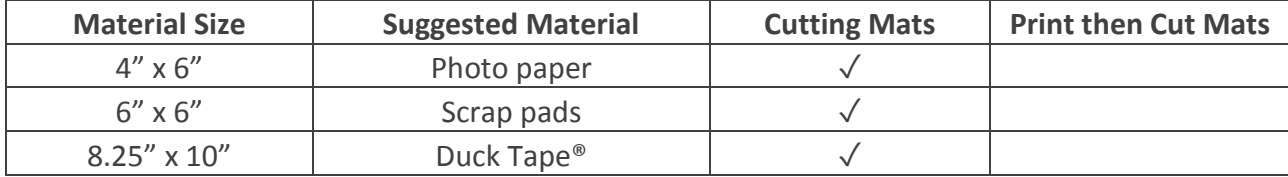

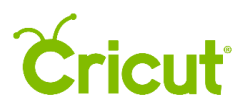

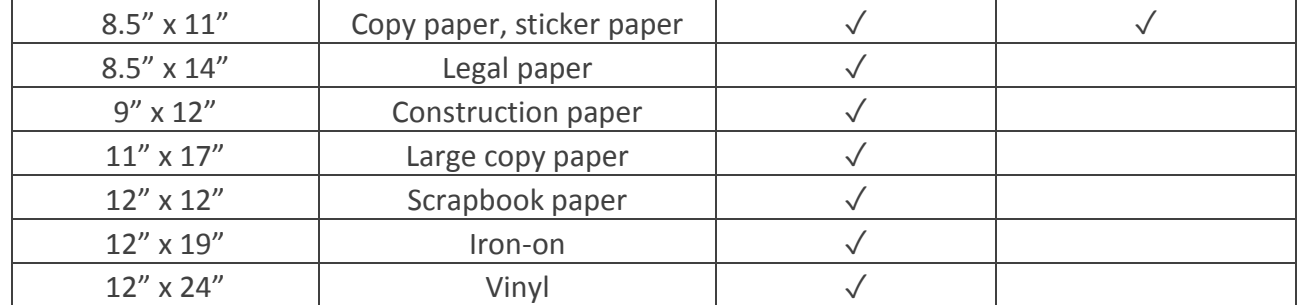

*Tip: The Material Size menu only shows material sizes larger than the largest image on the mat.*

**Step 4** Select the mat with the material you want to resize. You will see the material size change on the Mat Preview. The mat size may also change according to your selection.

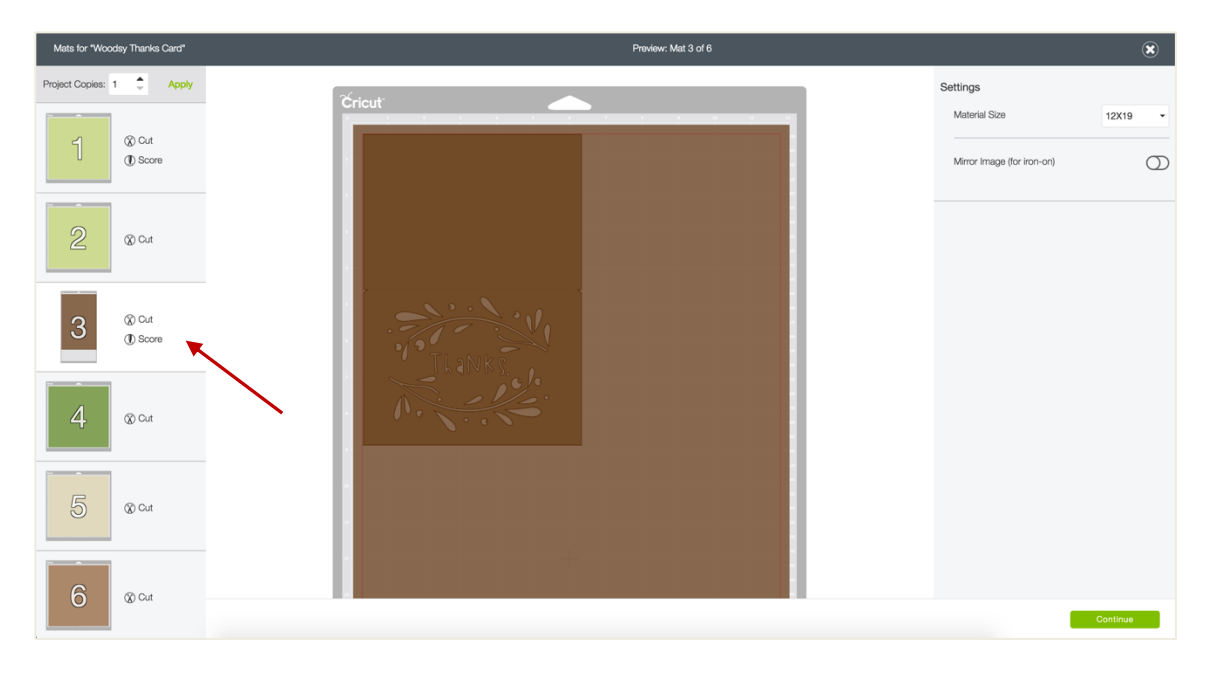

*Tip: Changing the material size occurs on the mat that is selected. If you would like to make changes to multiple mats, you will need to edit each mat individually. However, when changing the material size of a mat that shares the same color with multiple mats, all mats of that color will also change to the newly selected size.* 

**Step 5** When you have made all necessary changes, click *Continue*.

![](_page_3_Picture_0.jpeg)

![](_page_3_Picture_9.jpeg)